# **D9485 R-OOB V02.02.05 Release Note**

## **Introduction**

This release note contains information about downloading and installing the latest D9485 V02.02.05 release. It also provides information for hardware/firmware support, limitations, restrictions, and caveats for the D9485 Software.

#### NOTE:

V02.02.05 is intended to be used only for Remote Out-of-Band (R-OOB) deployments in RPHY and DAA architectures. Legacy D9485 deployments should continue to use V01.02.22.

#### **Software**

The following image will be made available via software.cisco.com: (https://software.cisco.com/download/home/283943800/type/282854366/release/2.2.5)

D9485 V02.02.05: *D9485\_REL\_4P\_2\_2\_5.bin.signed*

# **V02.02.05 Functionality Supported**

V02.02.05 includes a configurable input power filter for US OOB packets. Any US OOB packet received at the RPD with input power lower than the configured value will be discarded by the D9485. The default received power level for this filter is -25dBmV.

Minor improvements were also made to include additional information in log message and subsystem menus.

## **D9485 Upgrade Instructions**

Steps to upgrade to release V02.02.05:

- Place the new image file, D9485 REL 4P 2 2 5.bin.signed, into the directory you are presently using for tftp. Ensure the permissions match current image file.
- On the EC, make a copy of the current .xml configuration file, and rename the new .xml configuration file to reflect that it is for the new D9485 image. (For example, if your current .xml config file is named "d9485\_224.xml", make a copy and rename the copy to "d9485 225.xml".) Ensure permissions match the original .xml file.
- Edit the new .xml configuration file to indicate the new D9485 image file name (as indicated below):

```
<System_Upgrade view="lateboot">
      <TFTP_Server_or_HTTP_Address>172.30.1.1</TFTP_Server_or_HTTP_Address>
     <Upgrade_File>D9485_REL_4P_2_2_5.bin.signed</Upgrade_File>
     <Target_Firmware>ROOB</Target_Firmware>
```
- In the EC UI, update the "Configuration File Name" for the D9485 to the newly edited .xml configuration file.
- Save the D9485's screen at the EC and confirm the changes. After confirmation, select the D9485 and reset.
- After the D9485 downloads and resets, confirm the "System Release" is 2\_2\_5:

```
** Status -> System Information **
0 Back
    |--------------------|
    | System Type | ROOB |
    |-------------|------|
    |-- System Versions --------------------|
    | Component | Version |
    |-------------------------|-------------|
    | Product ID | D9485-2AC |
    | Version ID | V01 | |
    | Serial Number | WAV15471052 |
    | System Release | 2 2 5 |
    | System Release (Backup) | 2_2_4 |
    |-------------------------|-------------|
    |-- System Properties -------|
    | Uptime |
    |----------------------------|
    | 0 days, 0 hours, 3 minutes |
    |----------------------------|
(s)ort (f)ilter
```
## **V02.02.05 Resolved**

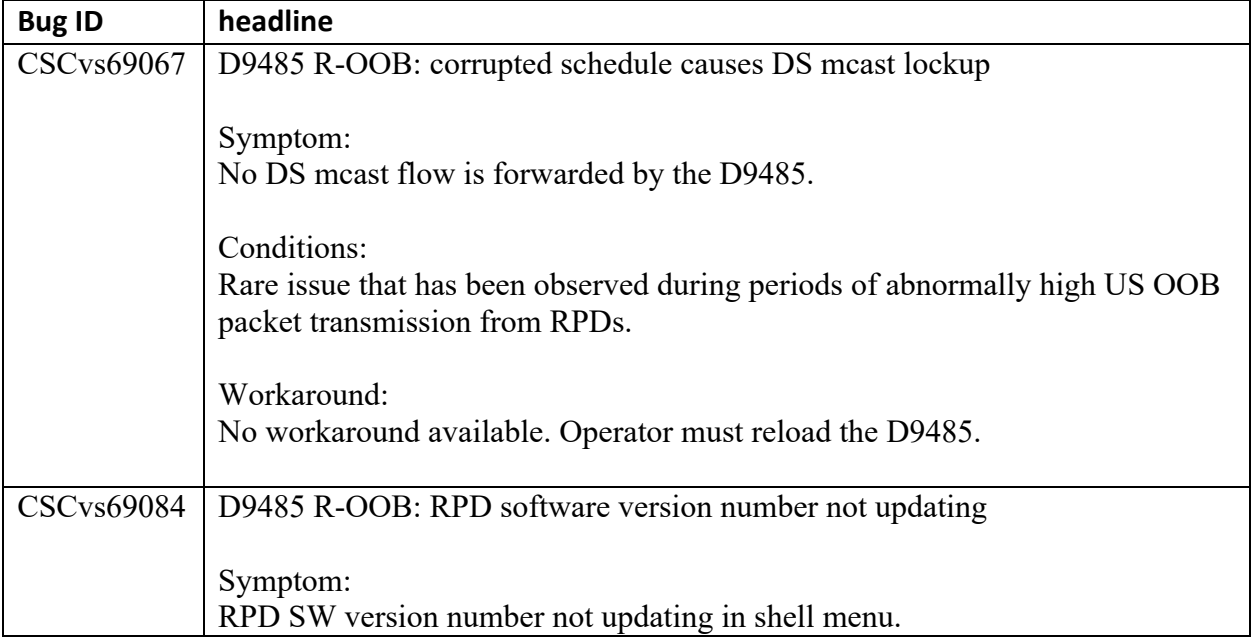

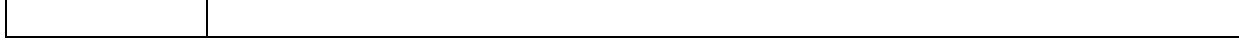

# **V02.02.05 Open Caveats**

None.